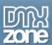

# **Table of contents**

| Table of contents                          | 1  |
|--------------------------------------------|----|
| About Sliding Panels                       | 2  |
| Features in Detail                         |    |
| Before you begin                           | 12 |
| The Basics: Creating Simple Sliding Panels |    |
| Advanced: Dynamic Sliding Panels           | 20 |
| Reference: Sliding Panels Designs          |    |
| Video: Creating Simple Sliding Panels      |    |
| Video: Creating Dynamic Sliding Panels     |    |

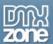

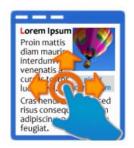

## **About Sliding Panels**

So you like the way iPad and iPhone work? Having great bouncing scrollable areas, minimalistic scrollbars, amazing sliding pages? Great gestures touch interfaces and stunning styles? Well you can have all that now on your regular browsers as well as touch devices with the new Sliding Panels extension from DMXzone!

Based on CSS and jQuery – fully cross browser, this extension offers support for native gestures on touch devices as well mouse gestures on regular browsers! Now

you can scroll by swiping with your mouse on your browser or finger when using an iPad, iPhone or other touch device!

Divide your content in great looking pages that can be naturally slided left or right, with cool navigation and displayed in 15 styles! Every content page is fully visually editable in Dreamweaver so you can put any content in it!

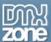

### **Features in Detail**

- 15 stylish CSS Designs Included Various styles to fit your web site perfectly
  - o **Lightweight CSS3 Designs** We have chosen to use CSS3 effects like rounded corners and shadows in our CSS designs to make them really pure CSS and very light so no extra images for many weird css hacks are loaded

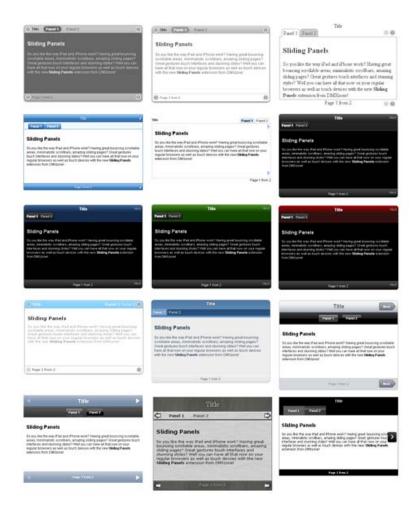

- Amazing Sideward Scrolling Effect You can scroll by swiping with your mouse on your browser or finger touch and swipe when using an iPad, iPhone or other touch device.
- Full Support for Gestures and Page Scrolling You can turn on/off the bouncing scrollable areas and the gestures that allow you to scroll by swiping with your mouse on your browser or finger when using an iPad, iPhone or other touch device

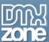

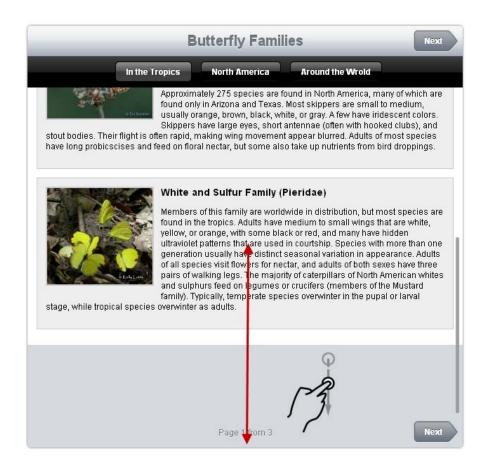

• Scrollbar appearance - Integrated fancy on demand scrollbar for each Sliding Panels design.

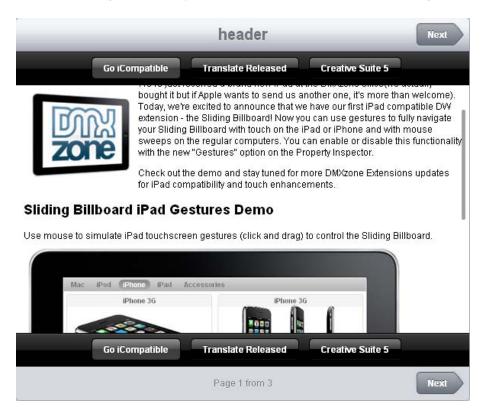

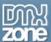

• Customizable animation - Adjust the Panels appearance by speed, deceleration and interval

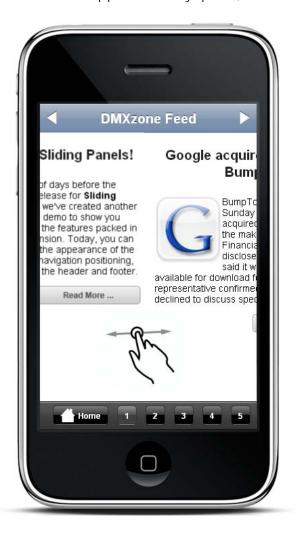

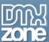

- Organize in Panels Divide your content for a better preview
  - Multiple Panels Divide your content in multiple panels and have a great tabs/menu like navigation between the sections

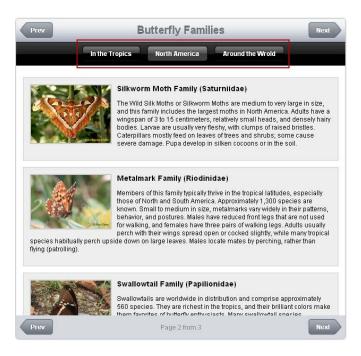

• **Side Navigation buttons** - You can also choose if you want to have side navigation arrow buttons, where should they be positioned top, bottom and on both sides.

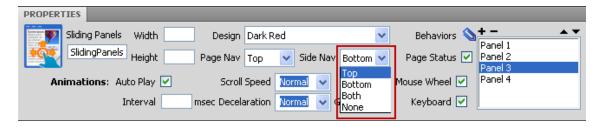

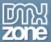

• Auto Paginating - Quick access to all the pages in the Sliding Panels

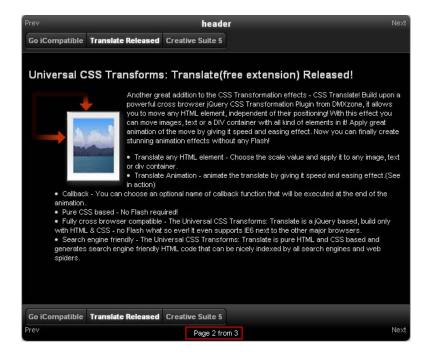

- Show any content You can preview any kind of content in your Sliding Panels, such as text, images and videos, even a whole web page.
- Pure CSS Panels Doesn't require any plugins and works on all modern browsers
- **Search Engine Friendly** as the Sliding Panels is pure HTML and CSS code it can be nicely indexed by all search engines and web spiders

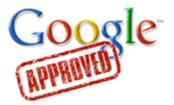

Revolutional Dreamweaver integration! All the panels are live rendered in Dreamweaver and can be
fully navigated in design view! So you can easily visual switch from panel to panel and edit it right in
place! Note this feature requires Dreamweaver CS3+

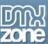

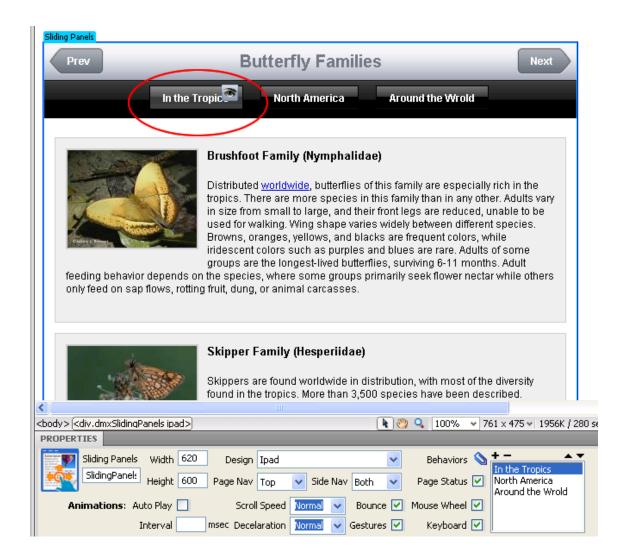

• Fully customizable - Don't like to supply styles? Well it is all CSS based so you can easily make your own adjustments in the CSS from within Dreamweaver's CSS editor

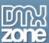

• **Fully Controllable by behaviors** - You want to navigate to specific position, start or stop the Panel - it can be easily done with the Control Sliding Panels behavior.

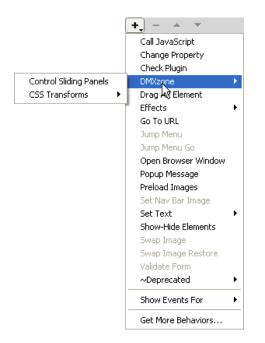

• Full Support for the DMXzone Behavior Connector - You can easily bind other DMXzone extensions like <a href="DMXzone Lightbox">DMXzone Lightbox</a>, Advanced Layer Popup and Advanced Tooltips to your slides.

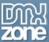

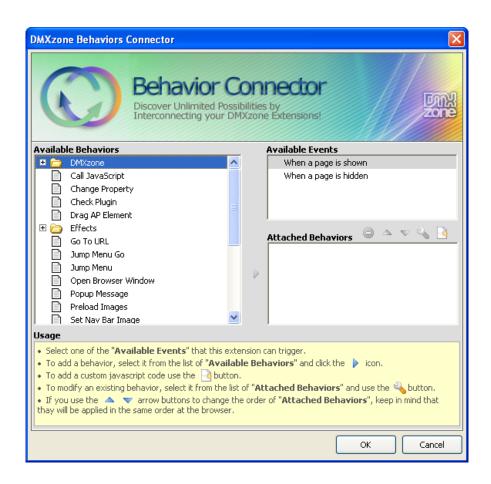

Need auto sliding – Well, just do set the Auto Play - and then the user will navigate manually only

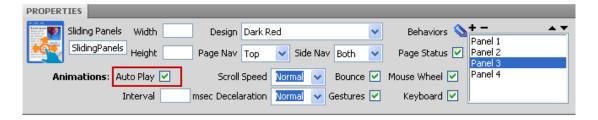

Full support for keyboard and mouse wheel navigation (optional)

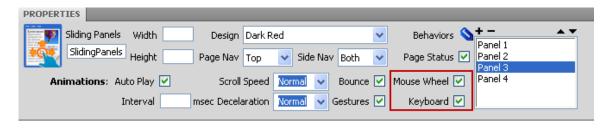

• Inline property inspector - You can easily change visual options later on.

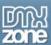

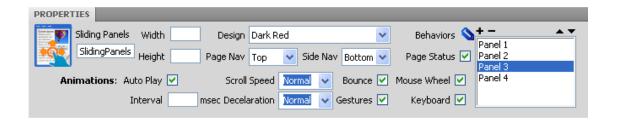

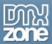

### Before you begin

Make sure to setup your site in Dreamweaver first before creating a page. If you don't know how to do that please <u>read this</u>.

### Installing the extension

Read the tutorial at <a href="http://www.dmxzone.com/go?4671">http://www.dmxzone.com/go?4671</a>

Login, download the product, and look up your serial at <a href="http://www.dmxzone.com/myZone/purchases">http://www.dmxzone.com/myZone/purchases</a>

Get the latest extension manager from Adobe at <a href="http://www.adobe.com/exchange/em\_download/">http://www.adobe.com/exchange/em\_download/</a>

Open the .mxp file (the extension manager should start-up) and install the extension.

If you experience problems contact our Live Support!

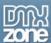

## The Basics: Creating Simple Sliding Panels

In this tutorial we will show you how to create simple panels with the help of **Sliding Panels** extension. \*You can also check out the <u>video</u>.

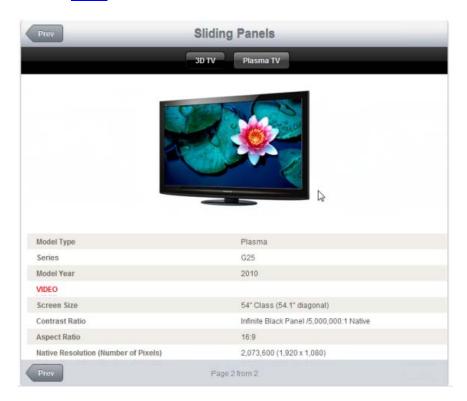

#### How to do it

- 1. Define your site in Dreamweaver and create a new page.
- 2. **Applying the extension** Choose the icon from the DMXzone object bar to apply the extension.

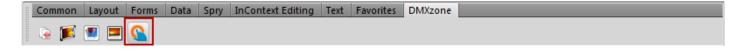

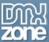

The **Sliding Panels** are now inserted in your page with two default panels and text. You can edit the design in the panels or copy/paste an already designed page in it. For our tutorial we will use a page that we've already designed.

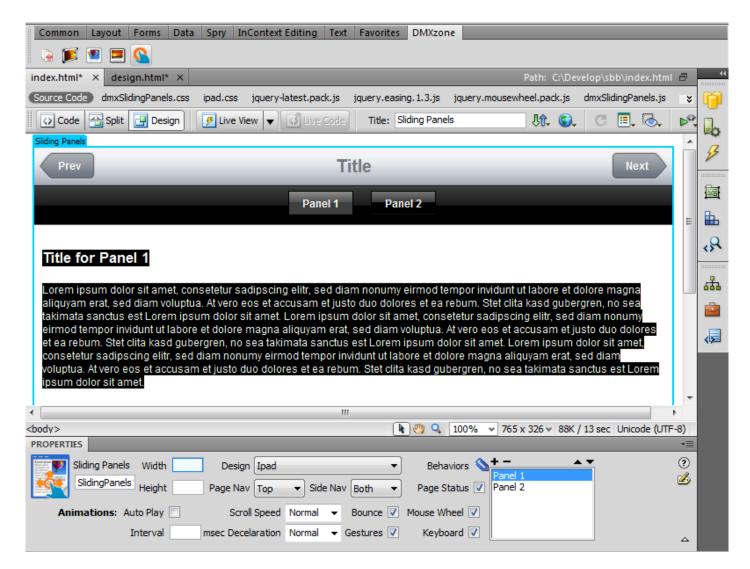

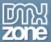

3. **Setting Width and Height** – From the **property inspector** set the size of your panels in pixels (in our case 700px x 600px). You can also set it percents; if you set 100% the size of the panels will match the browser size.

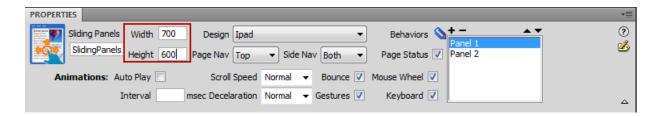

4. **Choosing design** – You can choose one of the **15 CSS Designs** packed in the extension. For our panels we will use the iPad Design.

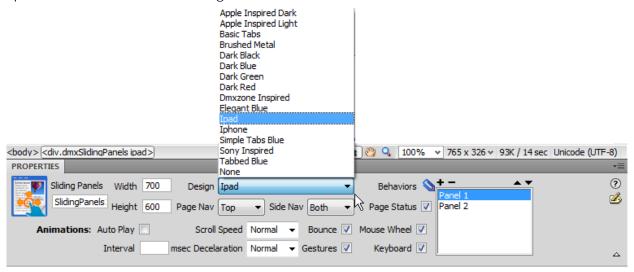

5. Page and Side Navigation (Top, Bottom, both) - We choose Page Nav - Top and Side Nav - Both positions.

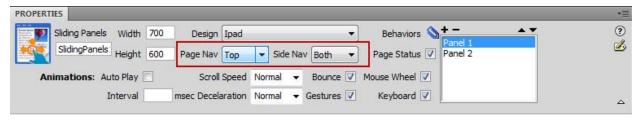

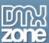

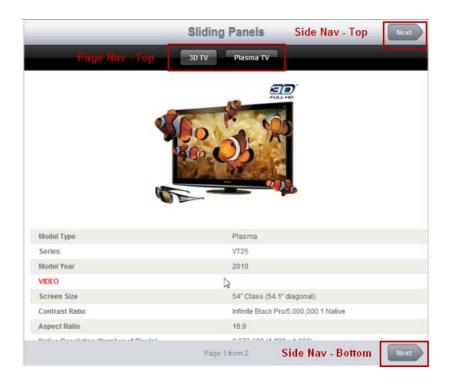

6. Adjusting the animation settings - Auto Play, Scroll speed, Deceleration and Interval (in msec) are also some of the features in the Sliding Panels extension. For now, we will use the default ones.

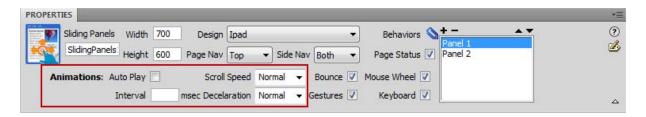

7. **Bounce Effect and Gestures** - We've selected the **Bounce** effect in order to implement a bouncing motion to our page of content. Also we've checked the **Gestures** feature for great sliding power when viewed on an iPad/iPhone or other touch device!

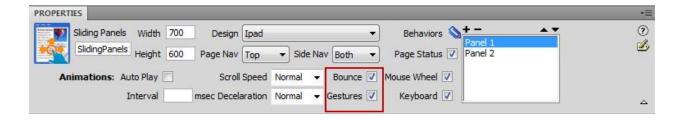

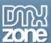

8. **Inserting the designed layout in the Sliding Panels** – We copy our layout **(1)**, select the default text and paste the layout within the **Sliding Panels (2)**.

\*You can always edit directly in the **Sliding Panels** without creating a new page with a designed layout.

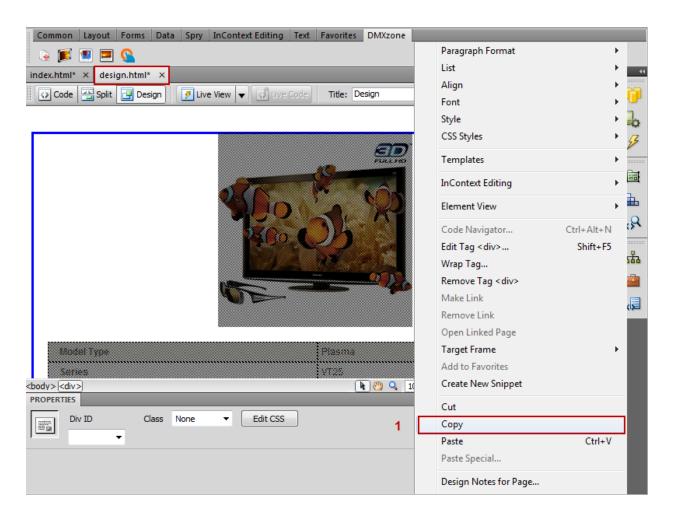

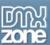

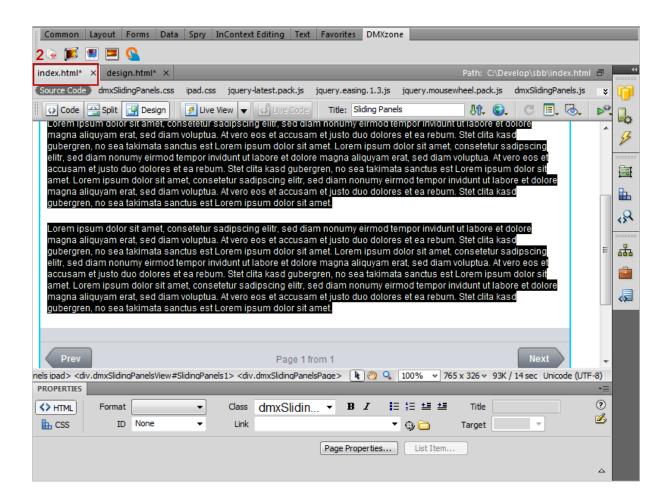

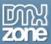

9. Editing Panels name - Click on the panel in order to change its name.

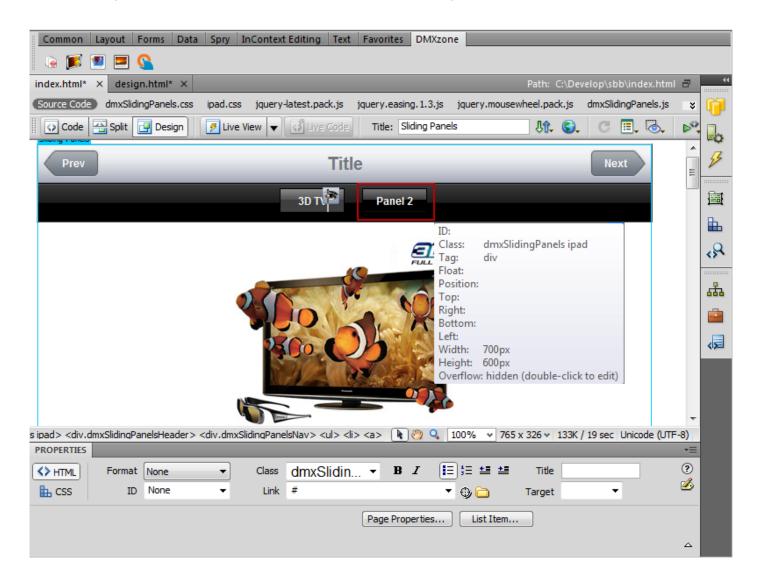

Now, save your settings and preview the result in your favourite browser! This is how easily you can create a **Sliding Panels** in Dreamweaver!

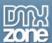

## **Advanced: Dynamic Sliding Panels**

In this tutorial we will go through the creation of Sliding Panels that retrieve their content from a database using standard Dreamweaver Recordsets and Repeat Regions.

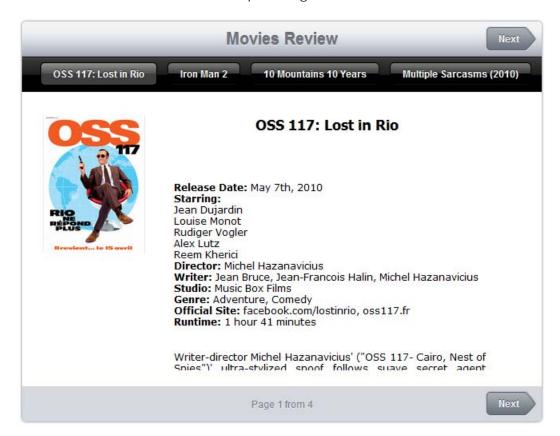

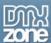

#### How to do it

- 1. Define your site in Dreamweaver and create a new page.
- 2. **Applying the extension** Choose the licon from the DMXzone object bar to apply the extension.

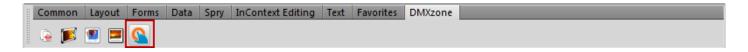

3. **Preparing the Panels for the dynamic content** - By default, the **Sliding Panels extension** inserts some random text and two panels. For our tutorial we need only one panel, so we'll delete the second one - Click the "-" button in order to remove it.

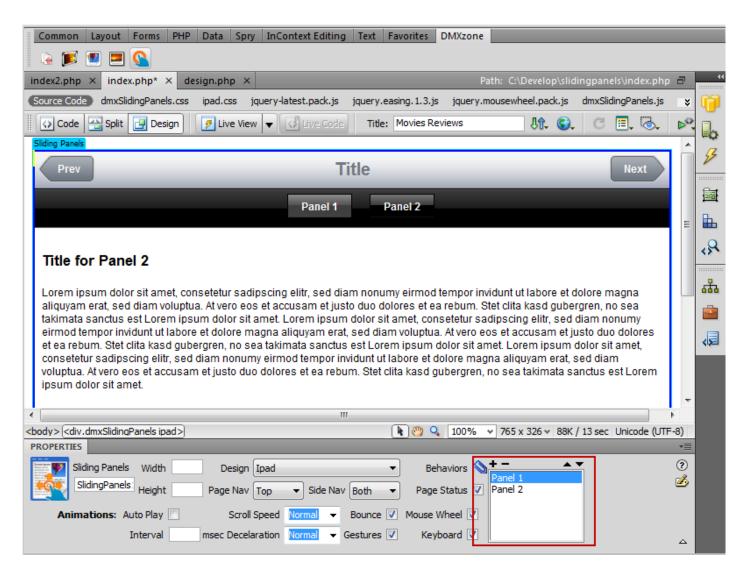

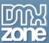

4. **Editing the content** - We've already created a dynamic page and now, we're going to insert it within the **Sliding Panels** page. Copy the dynamic content and paste it in the **Sliding Panels**.

5.

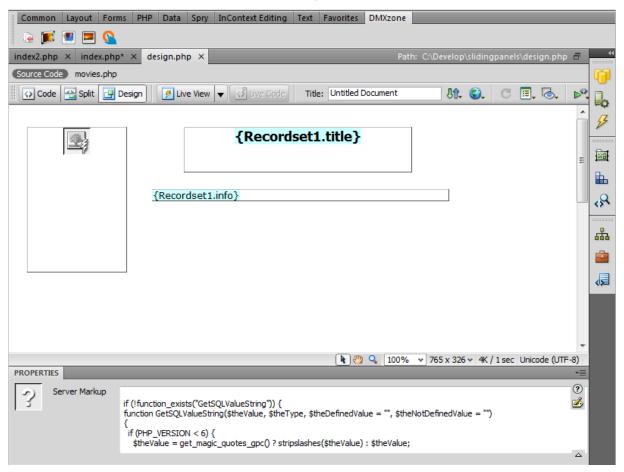

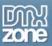

This is how it should look like in your Panels:

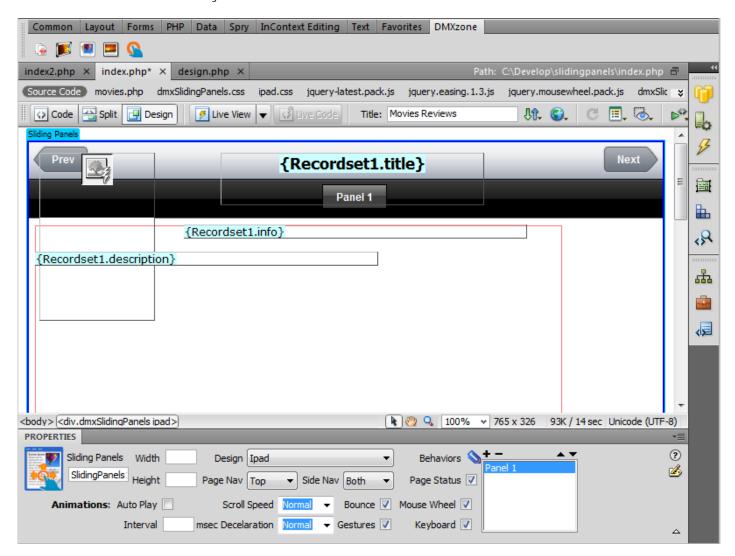

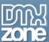

- 6. **Setting up repeat region** We're going to set up a repeat region in the panel content area in order for all the records in our database to be shown in separate panels.
  - Select the Panel content area (1)
  - Click the Server Behavior icon (2)
  - Click the Add Item button (3)
  - Select the Repeat Region menu item (4)

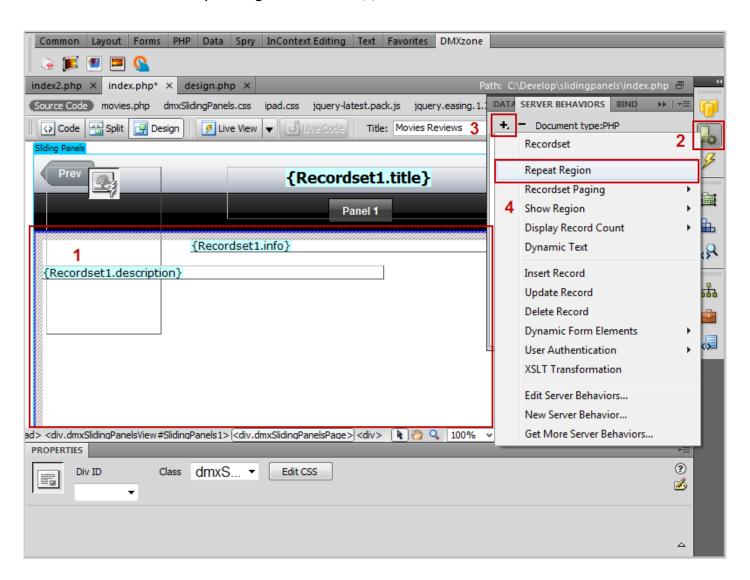

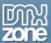

7. Adding Recordset - Choose the recordset that corresponds to your content (1), select all records (2) and click OK button (3).

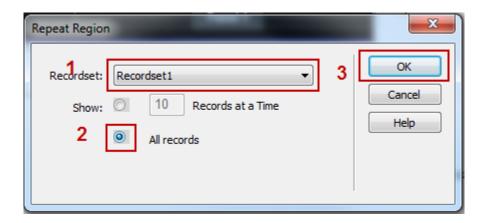

- 8. **Sliding Panels names** Now, we're going to set the Sliding Panels to retrieve their panels' names from our database.
  - Click on the Panel 1 name and select the text (1)
  - Click on the Bindings icon (2)
  - Drag and drop the **recordset** in the place of the Panel title (We've already created a Recordset that retrieves the titles of the panels) (3)

\*Note that you need two recordsets – one for the dynamic content and another one for the titles of the panels. You can use the same database table for both recordsets

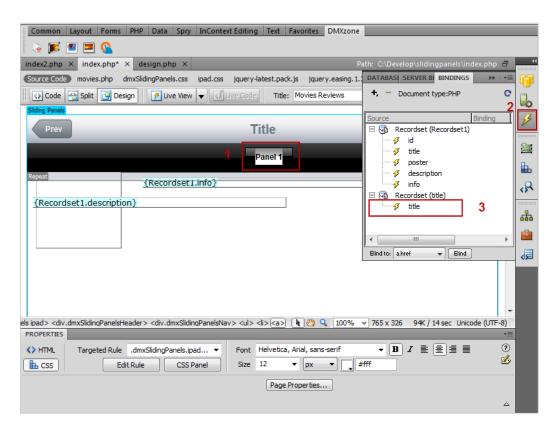

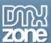

- Click the Server behavior icon (1)
- Click the Add item button (2)
- Select the Repeat region menu item (3)
- Select the **Recordset** that correspond the panels names (4)
- Select All records (5)
- Click the **OK** button **(6)**

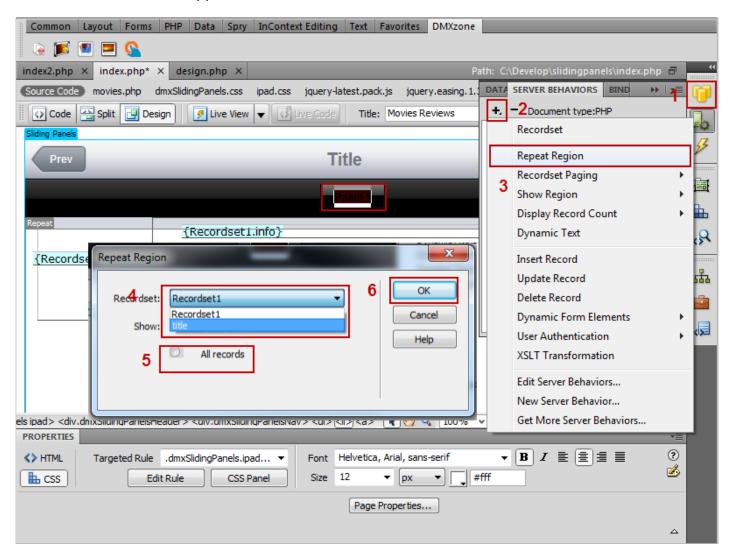

Now, you can save your work and preview it in your favorite browser!

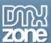

### **Reference: Sliding Panels Designs**

In this part we will show you all 15 stylish CSS Designs included in the extension.

#### iPad/iPhone

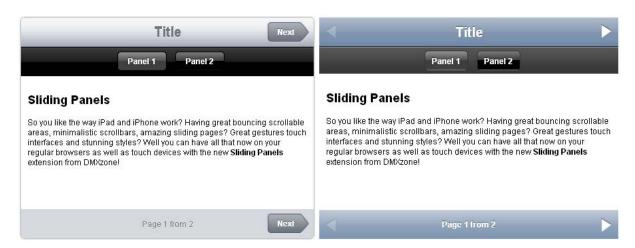

#### Apple Inspired Dark/Apple Inspired Light

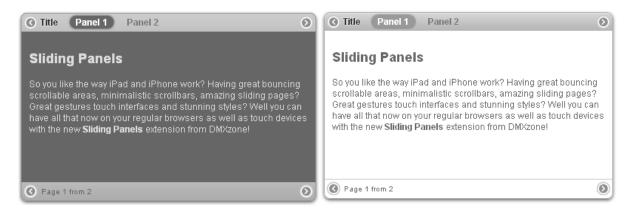

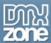

#### Basic Tabs/Brushed Metal

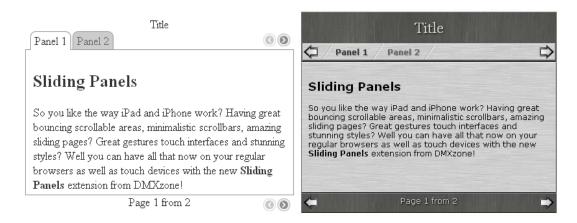

#### Dark Black/Dark Blue

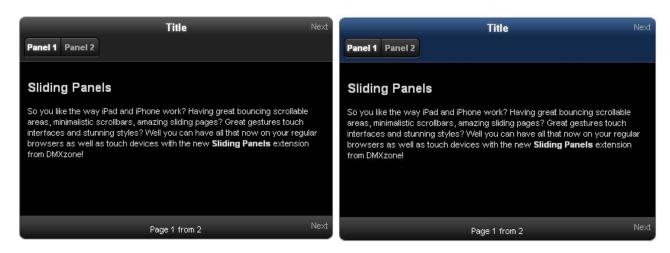

#### Dark Red/Dark Green

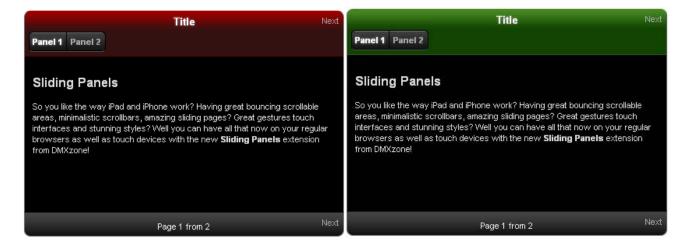

DMXzone Inspired/Elegant Blue

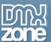

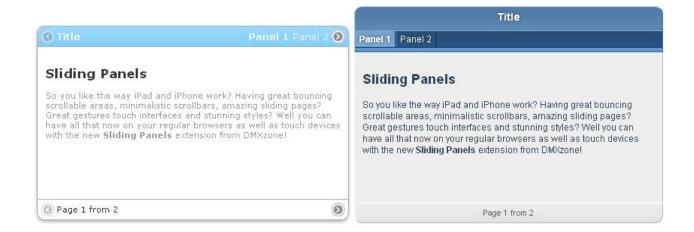

#### Simple Tabs Blue/Sony Inspired

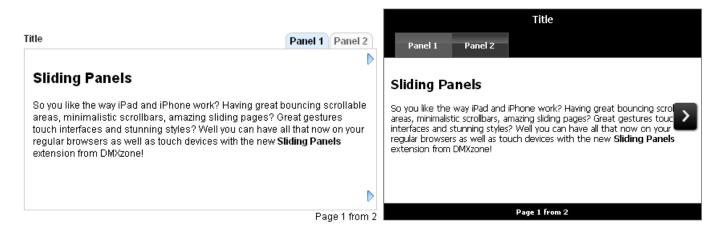

#### Tabbed Blue

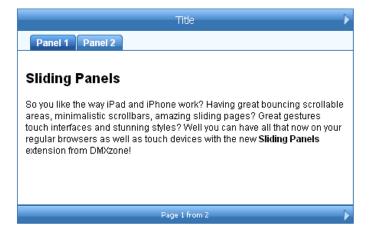

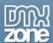

# **Video: Creating Simple Sliding Panels**

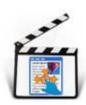

With this <u>movie</u> will show you how to create simple panels with the help of **Sliding Panels** extension.

# **Video: Creating Dynamic Sliding Panels**

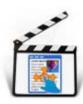

With this <u>movie</u> we *will show* you how to create Sliding Panels that retrieve their content from a database using standard Dreamweaver Recordsets and Repeat Regions.